## **خطوات الوصول لمنصة Express Revision عن طريق موقع CISI**

**)منصة إلكترونية مجانية لإلعداد لالختبار(**

بعد تسجيلك في شهادة األسس الفنية لتمويل الشركاتسيصلك بريد إلكتروني من **CISI** لتأكيد تسجيلك ثم قم بالتسجيل أوتسجيل الدخول لموقع **CISI** باستخدام نفس البريد اإللكتروني الذي تم به التسجيل لالختبار: <https://www.cisi.org/cisiweb2/signin>

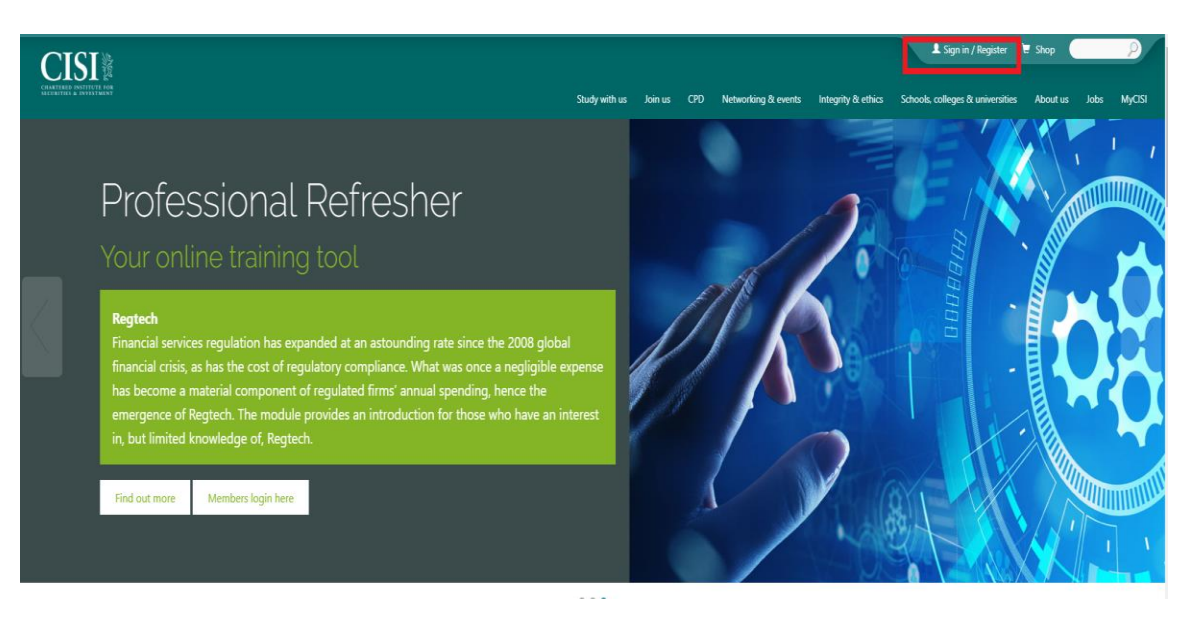

ثم قم بإدخال معلوماتالدخول الخاصةبك"البريد اإللكتروني وكلمة السر" ثم اضغط زرالدخول **"in sign"**

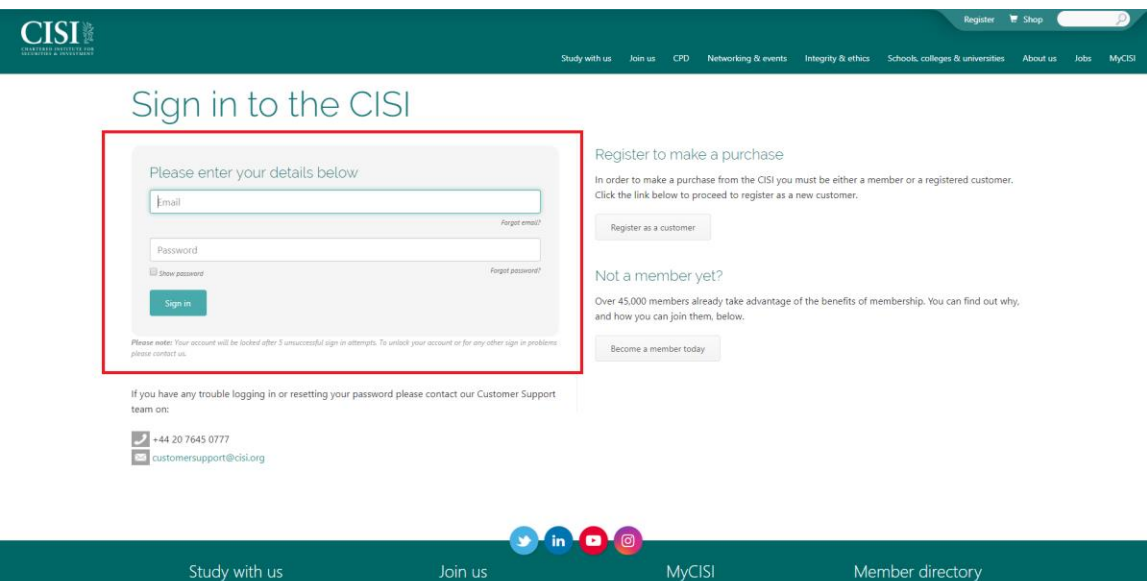

## اختر**"MyCISI"**

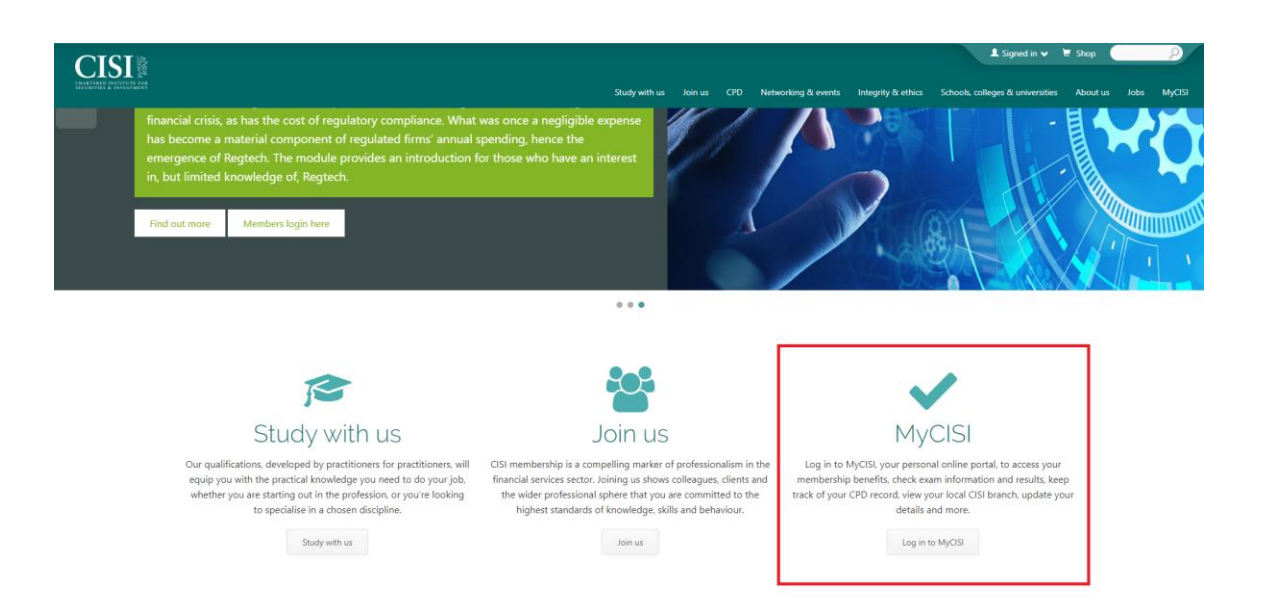

## **"Before your exam"** ثم**" My Study"**اختر

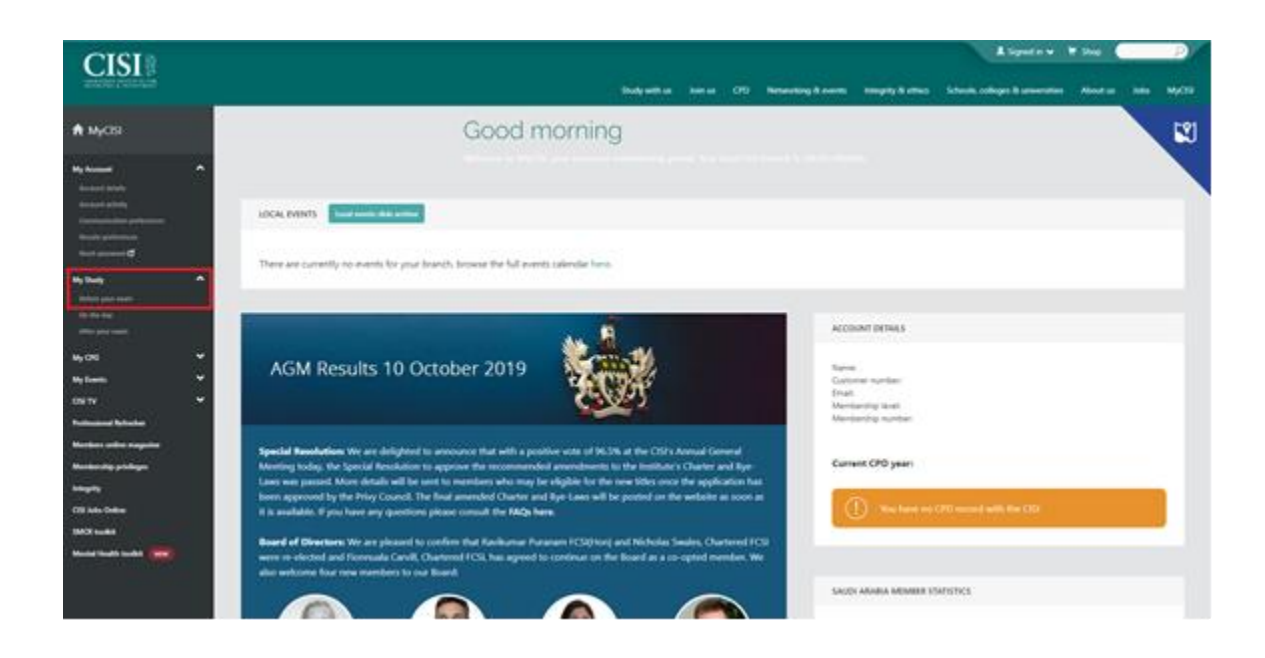

## الصفحة أسفل في**" log in to Revision Express"** اختر

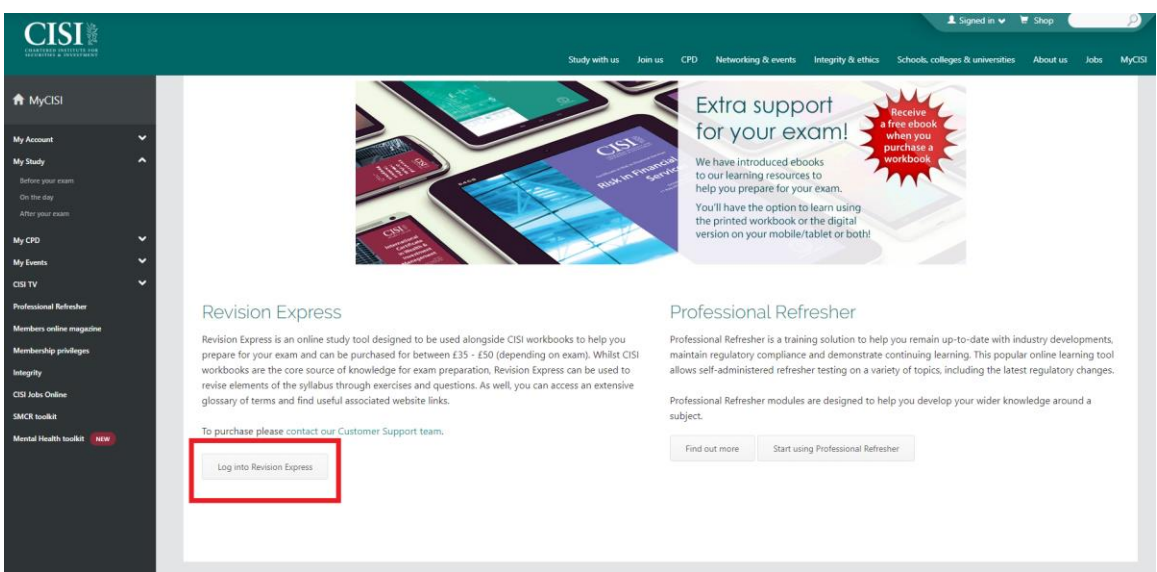

**"Revision express"** اختر

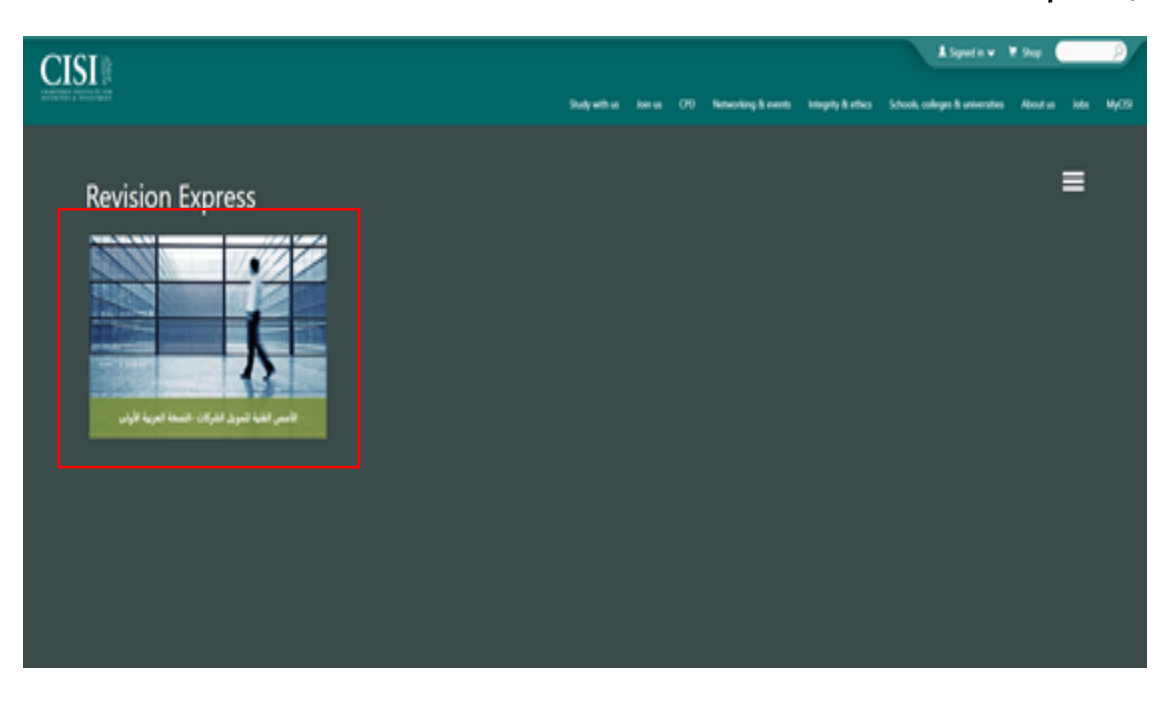

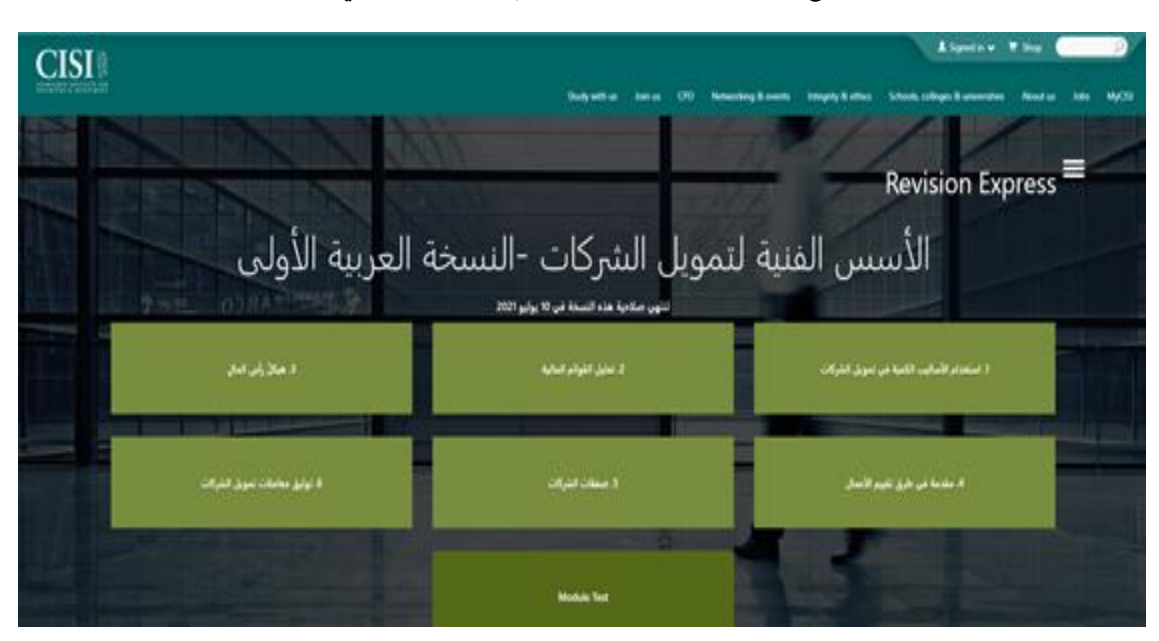

ستظهر صفحة تحتوي على جميع فصول المادة التعليمية، قم بالضغط على أي فصل للحصول على تلخيصه.

في نهاية الفصل اختر **"Test Chapter"**لالطالع على أسئلة تحاكي أسئلة االختبار الختبار مدى فهمك.

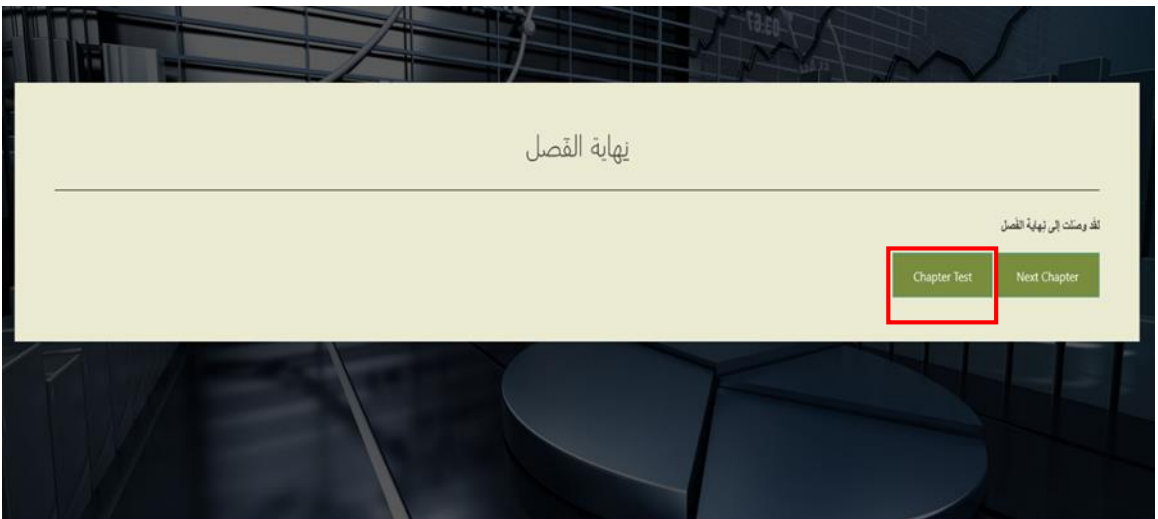